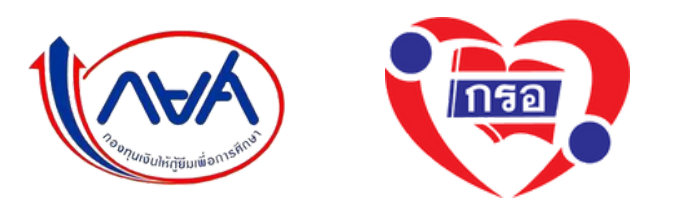

# **คู่มือการจัดทำ [สัญญากู้ยืมเงินและ](http://eng.rmutp.ac.th/web2558/wp-content/uploads/2021/03/2.-%E0%B8%84%E0%B8%B9%E0%B9%88%E0%B8%A1%E0%B8%B7%E0%B8%AD%E0%B8%81%E0%B8%B2%E0%B8%A3%E0%B8%88%E0%B8%B1%E0%B8%94%E0%B8%97%E0%B8%B3%E0%B8%AA%E0%B8%B1%E0%B8%8D%E0%B8%8D%E0%B8%B2%E0%B8%81%E0%B8%B9%E0%B9%89%E0%B8%A2%E0%B8%B7%E0%B8%A1%E0%B9%80%E0%B8%87%E0%B8%B4%E0%B8%99-%E0%B9%81%E0%B8%A5%E0%B8%B0%E0%B8%81%E0%B8%B2%E0%B8%A3%E0%B8%A5%E0%B8%87%E0%B8%99.pdf) [การลงนามสัญญากู้ยืมเงิน](http://eng.rmutp.ac.th/web2558/wp-content/uploads/2021/03/2.-%E0%B8%84%E0%B8%B9%E0%B9%88%E0%B8%A1%E0%B8%B7%E0%B8%AD%E0%B8%81%E0%B8%B2%E0%B8%A3%E0%B8%88%E0%B8%B1%E0%B8%94%E0%B8%97%E0%B8%B3%E0%B8%AA%E0%B8%B1%E0%B8%8D%E0%B8%8D%E0%B8%B2%E0%B8%81%E0%B8%B9%E0%B9%89%E0%B8%A2%E0%B8%B7%E0%B8%A1%E0%B9%80%E0%B8%87%E0%B8%B4%E0%B8%99-%E0%B9%81%E0%B8%A5%E0%B8%B0%E0%B8%81%E0%B8%B2%E0%B8%A3%E0%B8%A5%E0%B8%87%E0%B8%99.pdf)**

**งานกองทุนฯ ฝ่ายกิจการนศ.**

**คณะวิศวกรรมศาสตร์ มทร.พระนคร**

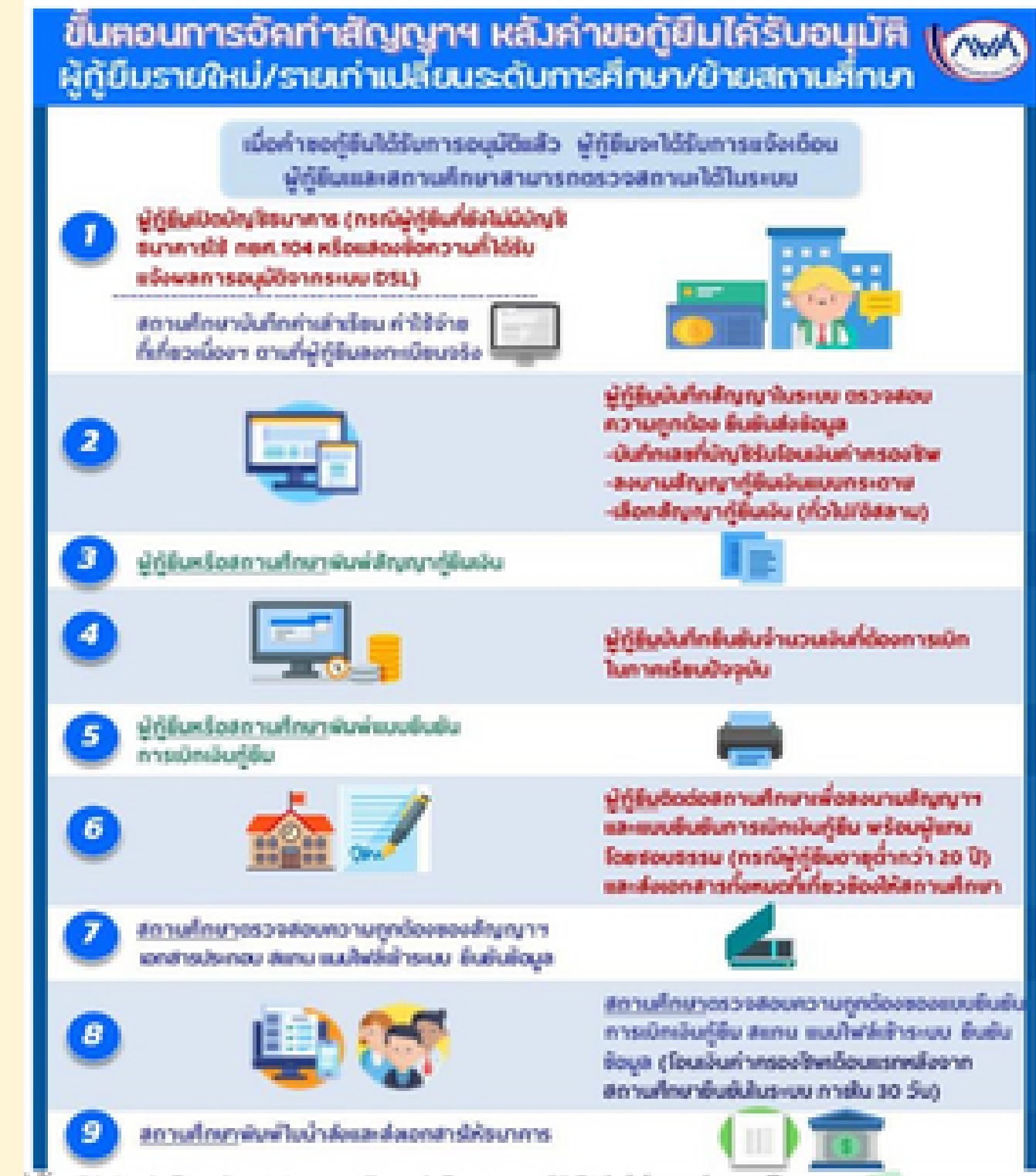

the contract of the contract of the contract of the contract of the contract of the contract of the contract of

# สิ่งที่ต้องเตรียมและดำเนินการจัดทำสัญญากู้ยิ้ม ด้าเนินการหลังจากที่ได้รับการอนุมัติในระบบ DSL ผู้กู้ยิ้มรายใหม่ และ รายเก่าย้ายสถานศึกษา

#### กรุณาอ่านให้ชัดเจนก่อนดำ เนินการ

เปิดปิ บัญชีธนาคารกรุงไทย ประเภทออมทรัพย์ โดยชื่อบัญชีต้องเป็นชื่อของผู้กู้ยืม เท่านั้น นั้ ตามที่สัญญากู้ยืมระบุ

- ผู้กู้ยืมต้องเข้าระบบ DSL เพื่อพิมพ์เอกสารแบบยินยันเบิกเงินกู้ยืมด้วยตนเอง โดยเข้าระบบผ่านทางคอมพิวเตอร์ PC หรือ Notebook เท่านั้น
- เมื่อดาวน์โหลดเอกสารสัญญากู้ยืม และ แบบยืนยันเบิกเงินกู้ยืมจากระบบ DSL เรียบร้อยแล้ว ให้ดำเนินการเตรียมเอกสารกู้ยืมตามใบตรวจรับเอกสาร
	- บุคคลที่เซ็นสัญญากู้ยืม ต้องเป็นบุคคลตามที่เอกสารสัญญาระบุชื่อเท่านั้น นั้

#### วิธีเปิดบัญชีออนไลน์

สมัครเปิดบัญชีรนาคารออนไลน์ ทับ NEXT Saving ได้บน Application Krungthai NEXT ง่าย สะดวก รวดเร็ว

การเปิดปัญชัธนาคารออนไลน์ จะไม่ใช่เรื่องยากอีกต่อไป แม้ไม่มีเวลาเดินทางไปธนาคาร ท่านก็สามารถเปิดบัญชัธนาคารออนไลน์ง่ายๆ ผ่านแอป Krungthai NEXT ของธนาคารกรุงไทย โดยสามารถ ทำตามขั้นตอนการเปิดบัญชีออนไลน์ดังต่อไปนี้

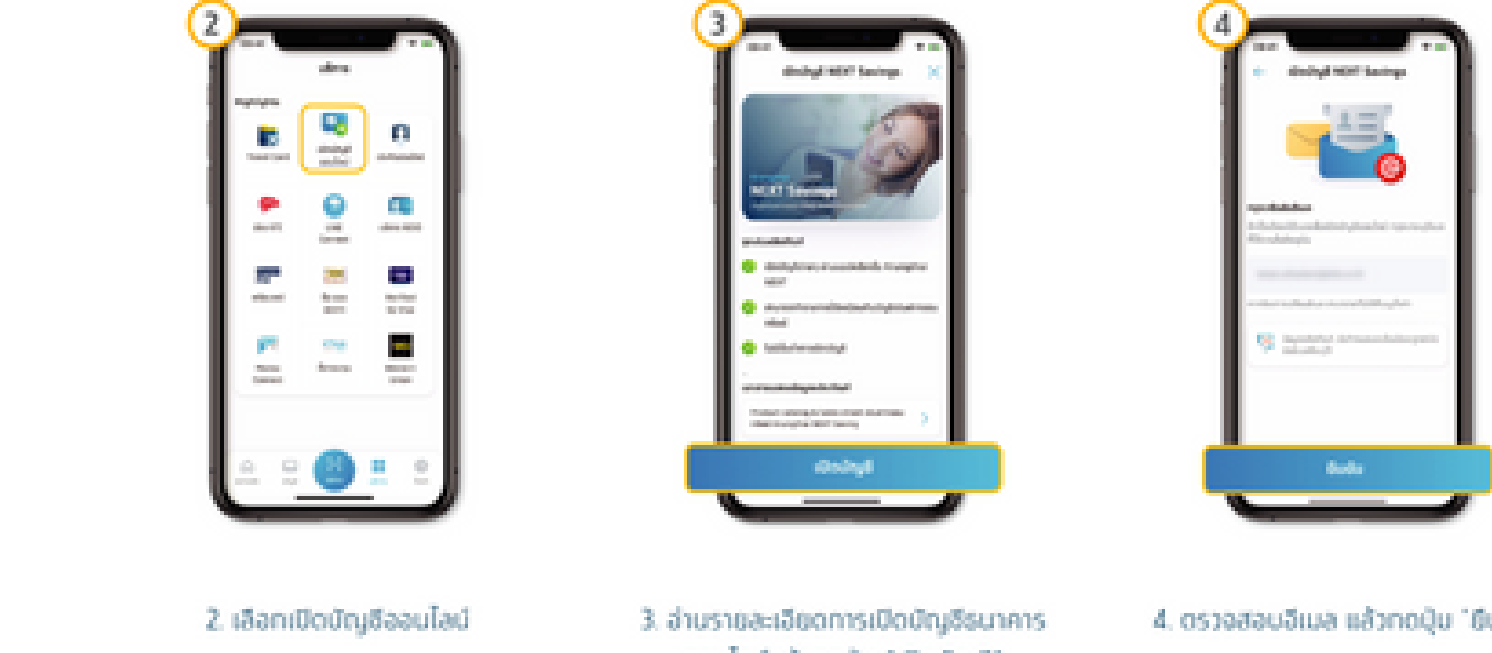

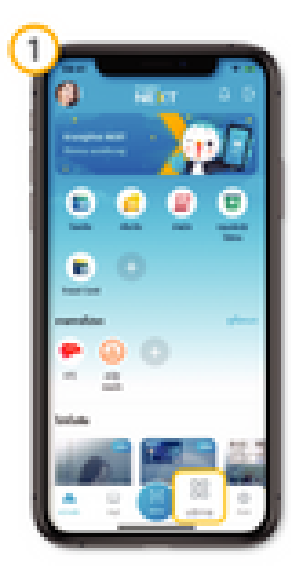

1. เลือกเมนูบริการ

ออนไลน์แล้วทดปุ่น "เปิดบัญชี"

4. ตรวจสอบอีเมล แล้วทดปุ่ม 'ยืนยัน'

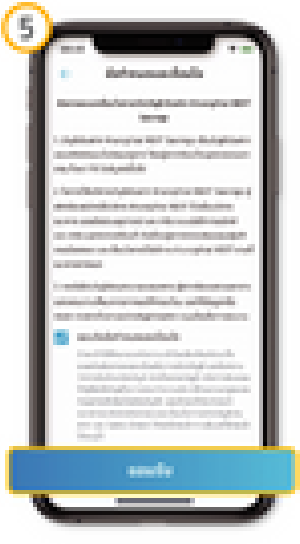

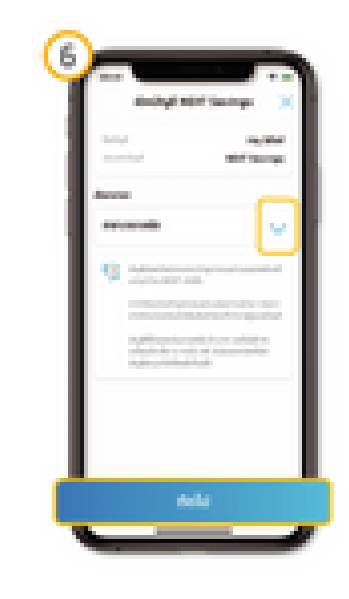

5. noQu "sausu"

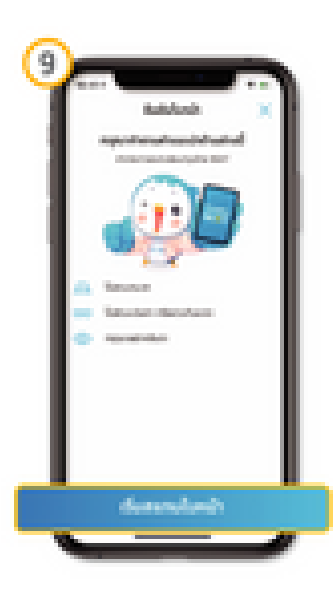

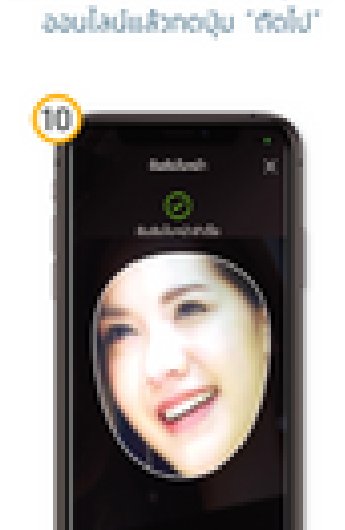

6. เลือกสาขาที่ต้องการเปิดบัญชีรบาคาร

9. อ่านและทำตามศำแนะนำ แล้วทดปุ่ม "เริ่ม สแทนใบหน้า"

10. กำยาทพในหน้าของผู้ใช้ในกรอบที่ทำหนด และทำการดรวจสอบใบหน้าจนสำเร็จ

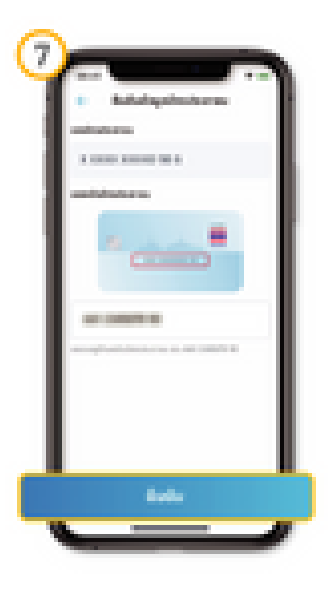

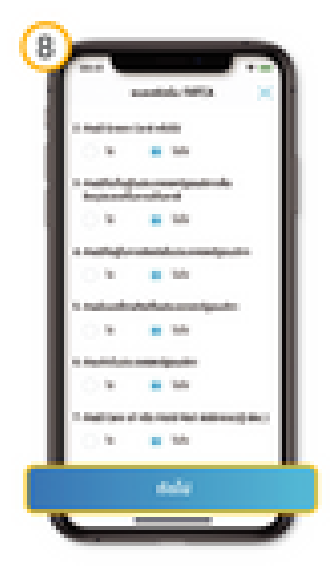

7. กรอกเลขหลังมัดรประชาชน แล้วกดบุ๊บ "dudu"

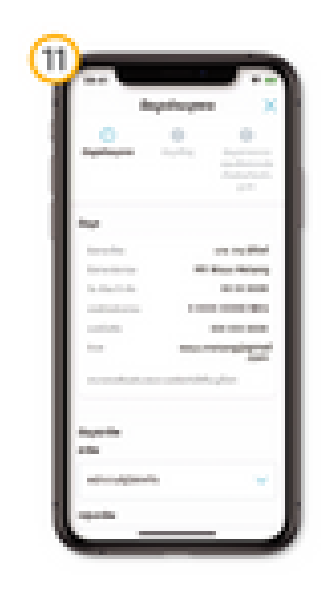

8. กำแบบแข้งสถานะความเป็นมูคคลอเมริกัน (FATCA Form) uštnoQu 'rfolu'

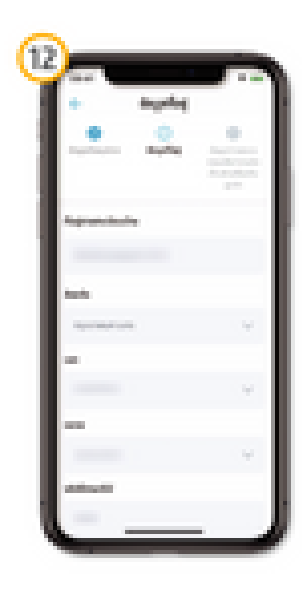

12. nsandayarlarj

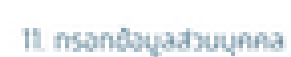

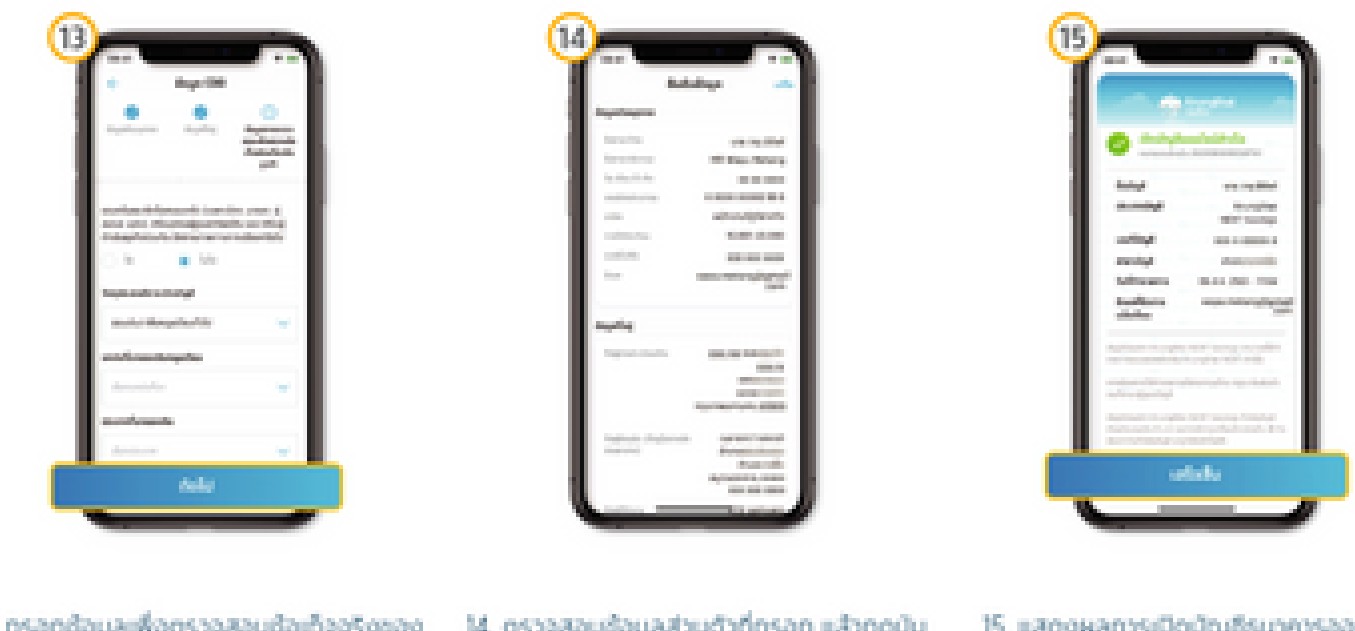

13. กรอกอ้อมูลเพื่อตรวจสอบอ้อเกืออริยงออ "librarionissa cooduction" (dolu M. ดรวจสอบข้อมูลส่วนตัวที่ทรอก แล้วทดปุ่ม "Oudu"

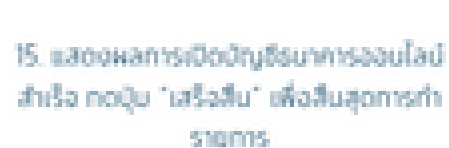

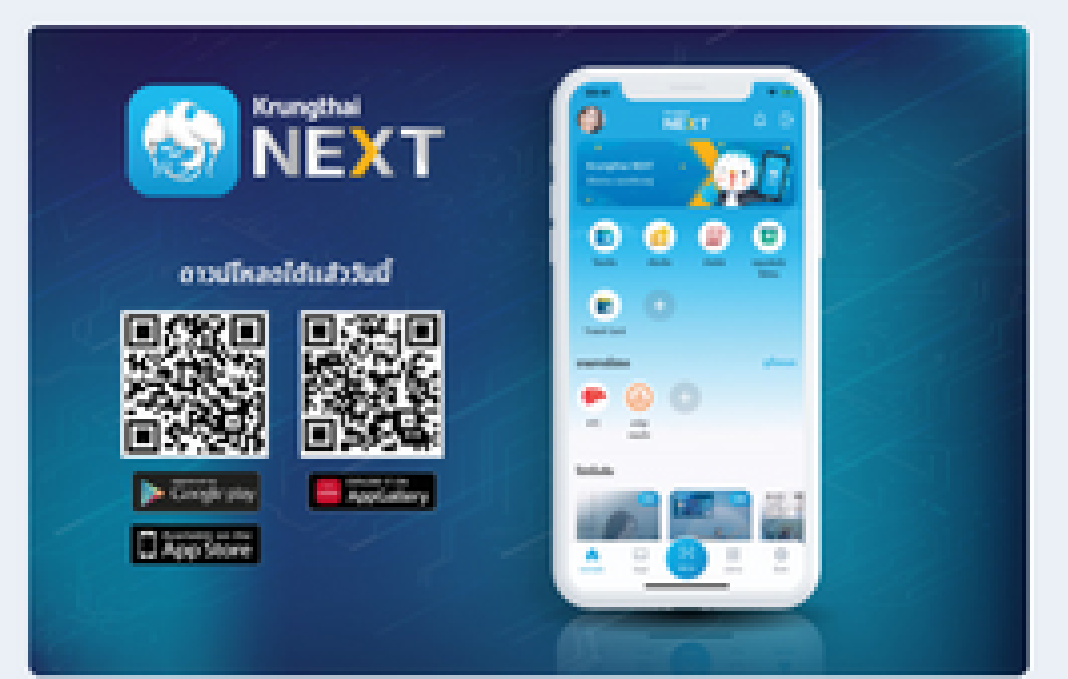

ดาวน์โหลดแอปฯ Krungthai NEXT ได้แล้ววันนี้ รองรับทั้ง iOS และ Android

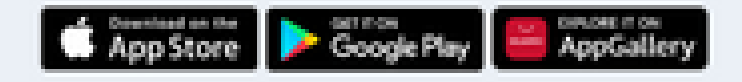

#### $9/9Z$ ผู้กู้ยืม Login เข้าระบบ DSL  $919$ เพื่อบันทึกข้อมูลสัญญากู้ยืม

#### ลงชื่อเข้าใช้งาน

เลขประจำตัวประชาชน

sňavhu

เข้าส่ระบบ

ลืมรหัสผ่าน

ยังไม่มีชื่อผู้ใช้งาน ลงทะเบียนขอลิทธิ์เข้าใช้งาน

#### กองทุนเงินให้กู้ยืมเพื่อการศึกษา

้ม่งสร้างโอกาสทางการศึกษาโดยสนับสนุนค่าเล่าเรียน ค่าใช้จ่ายที่เกี่ยวเนื่องกับการศึกษา และ ค่าครองชีพ แก่นักเรียน นักศึกษาที่มีความจำเป็น ตั้งแต่ระดับมัธยมปลายสายสามัญ และสายอาชีพ อาชีวศึกษา และอดมศึกษา

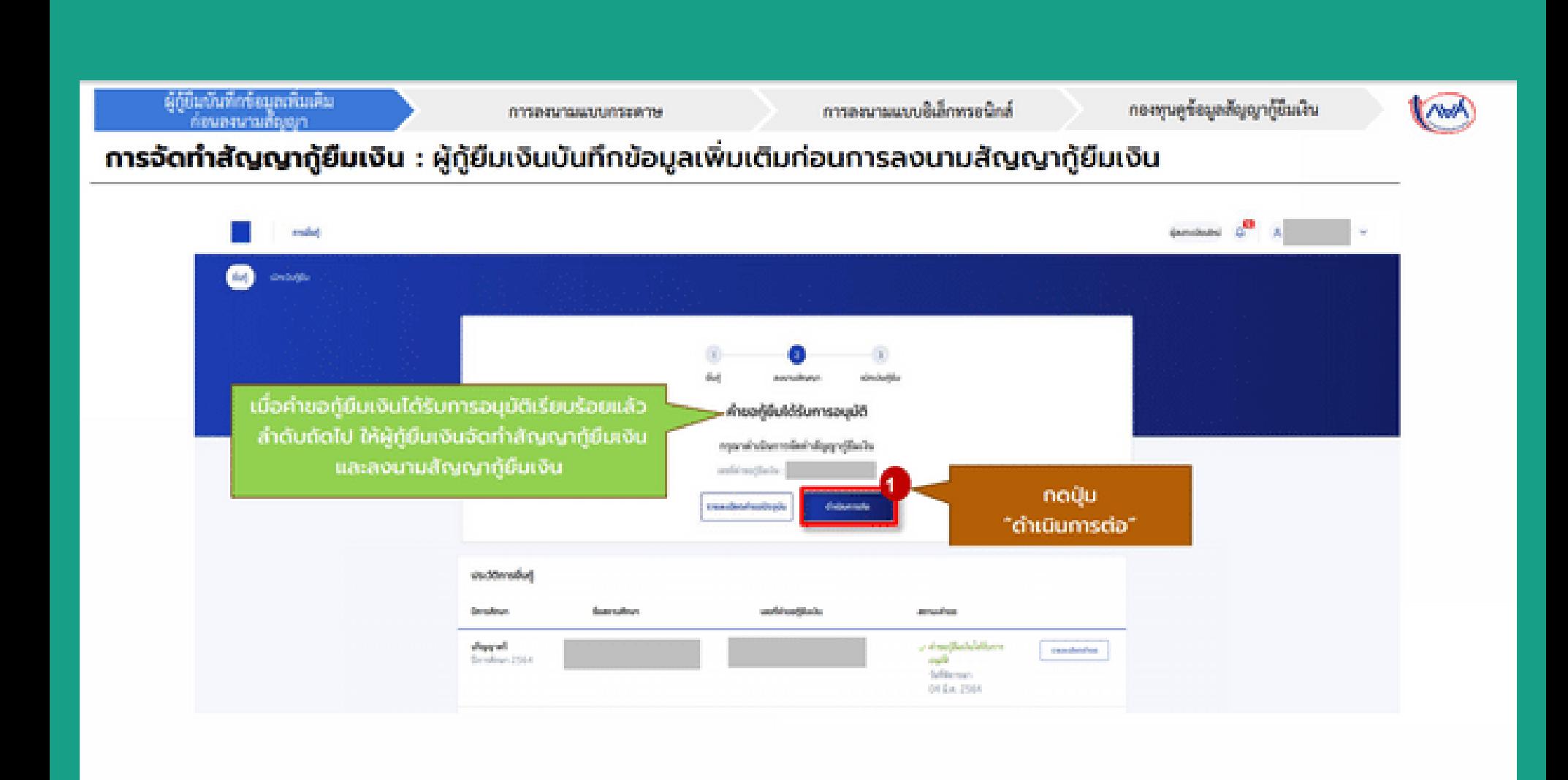

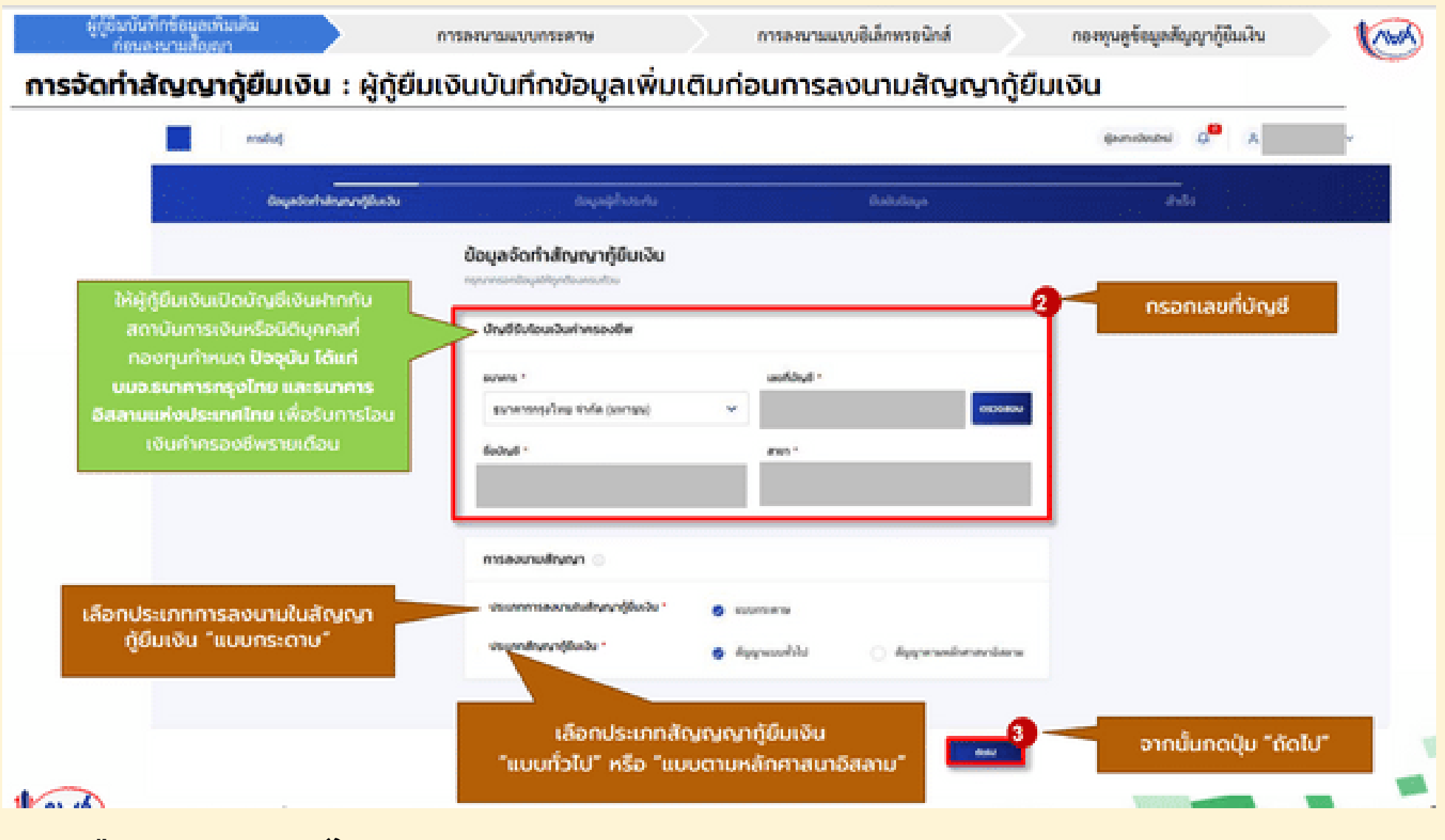

- **เลือกธนาคารกรุงไทย**
- **ลงนามสัญญากู้ยืม : แบบกระดาษ**
- **ประเภทสัญญากู้ยืมเงิน : สัญญาแบบทั่วไป**

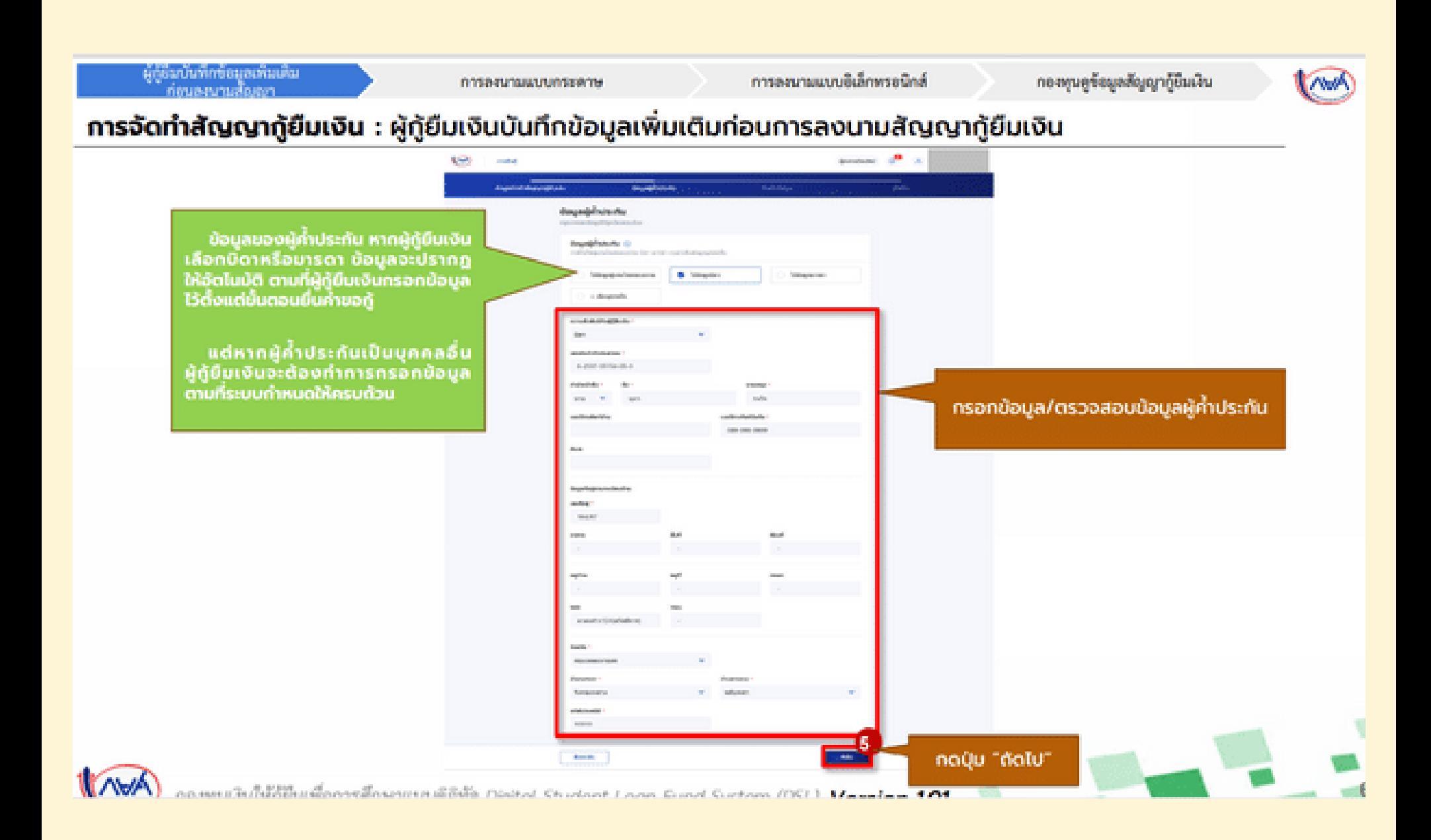

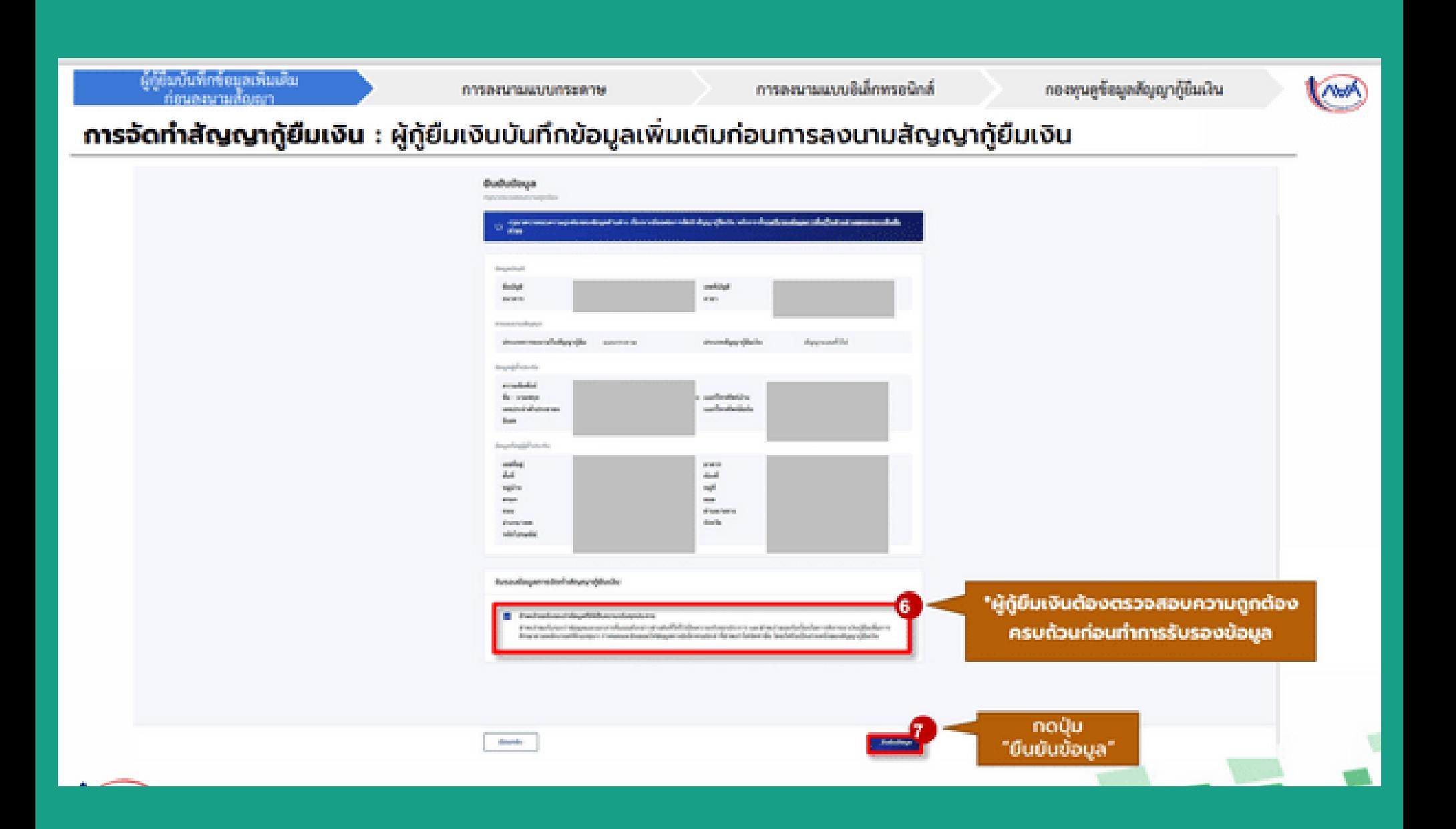

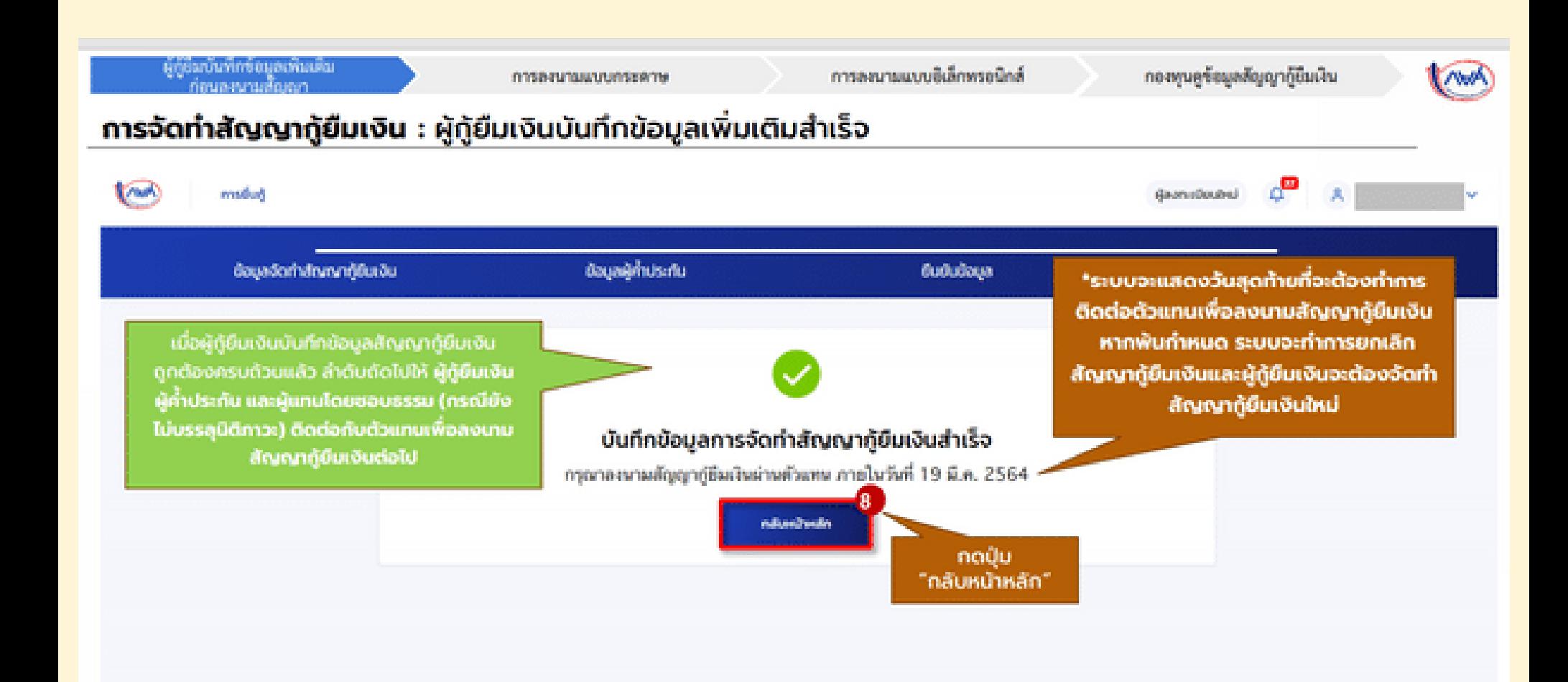

### **กรณีมีการเปลี่ยนแปลง/แก้ไขข้อมูล ก่อนลงนามสัญญากู้ยืม**

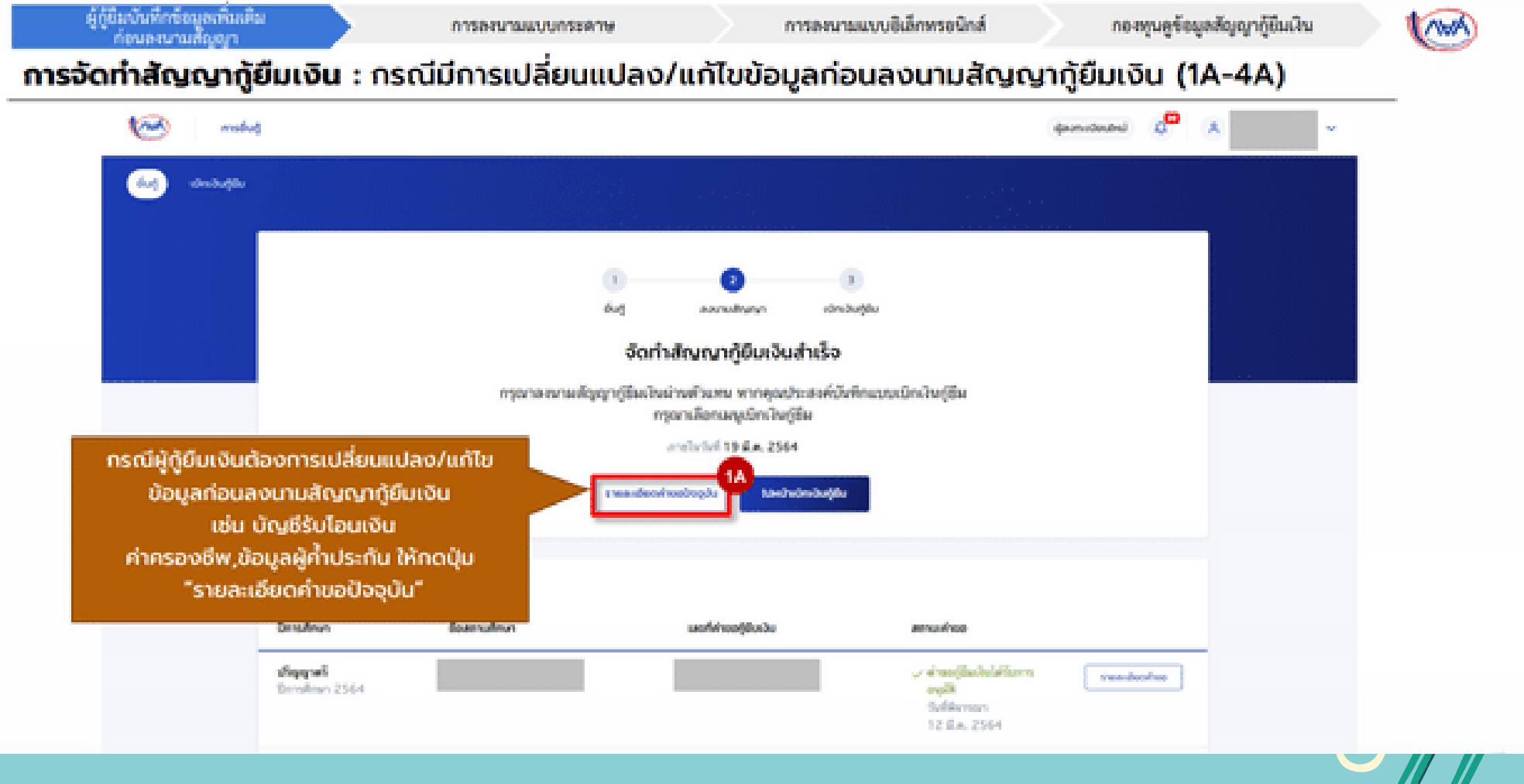

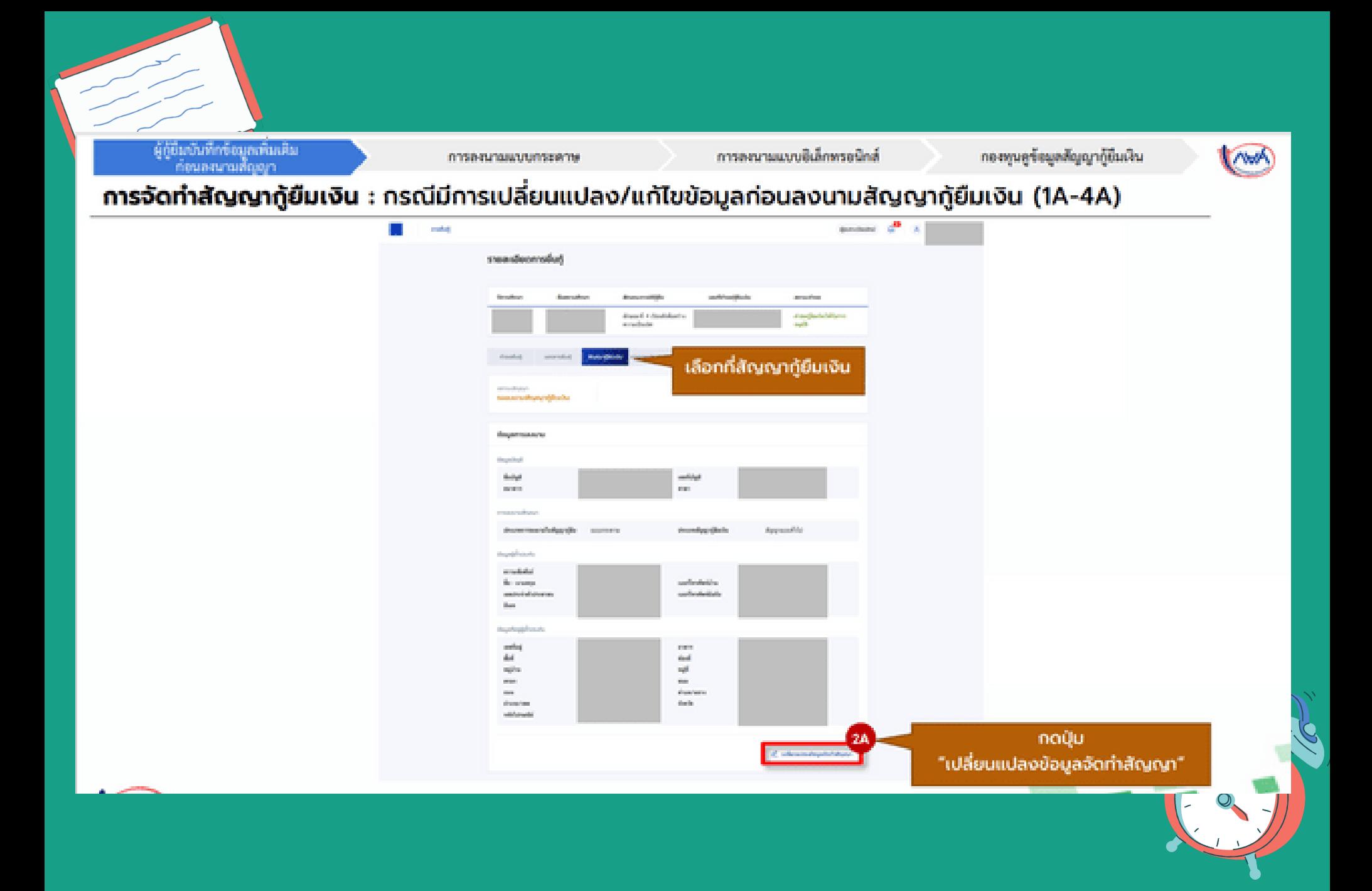

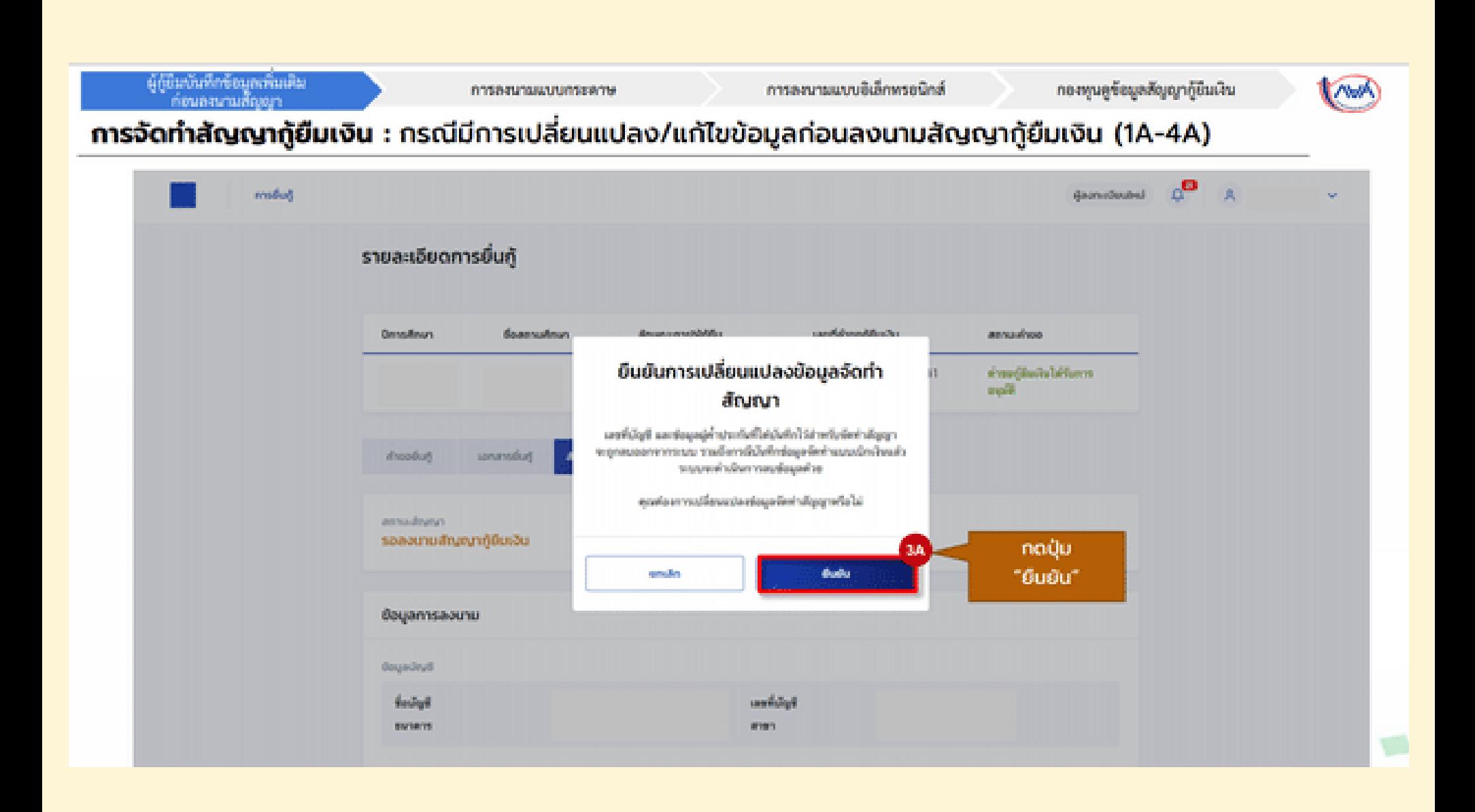

#### **เมื่อบันทึกข้อมูลสัญญากู้ยืมเรีย รี บร้อยแล้ว ให้ดำ เนินการดาวน์โหลดเอกสารประกอบการลงนาม**

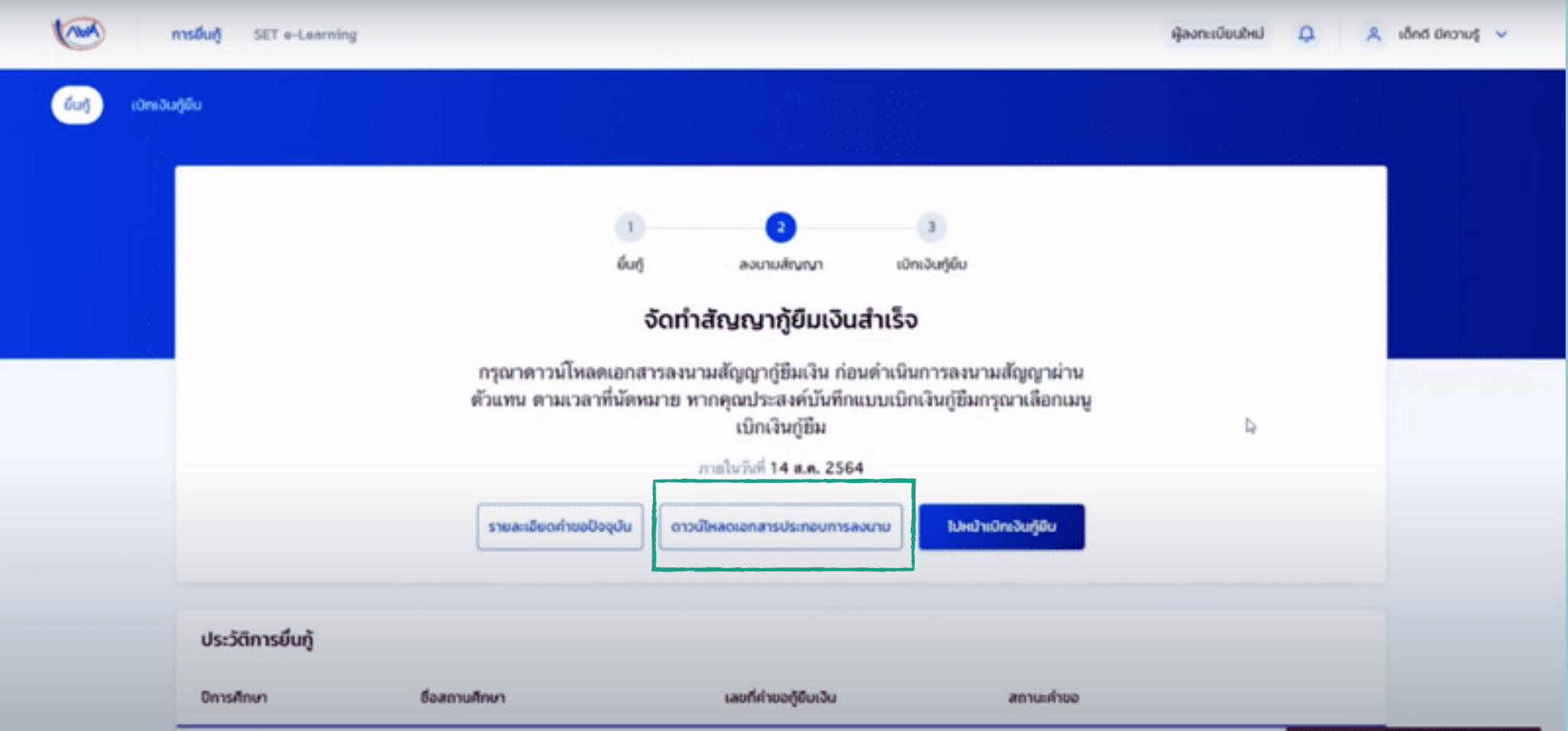

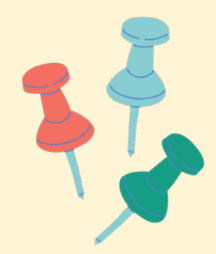

## **กดดาวน์โหลดเอกสาร การลงนามสัญญากู้ยืม**

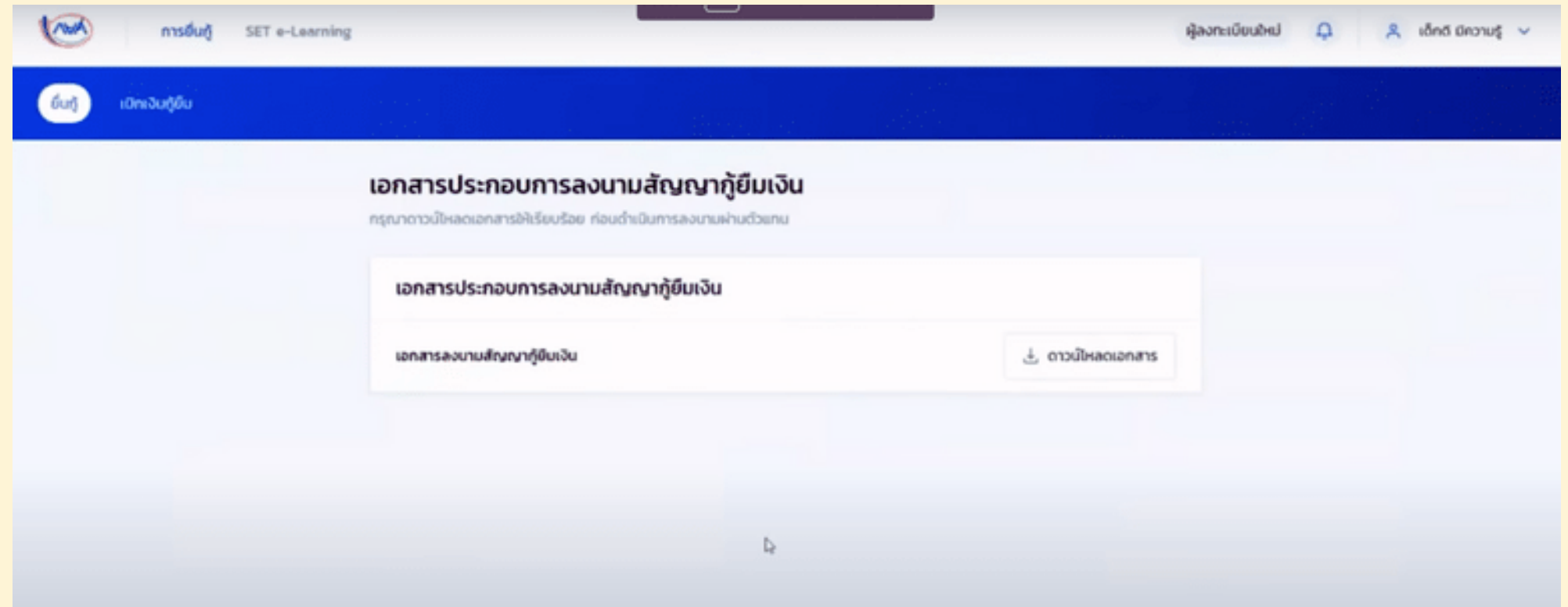

# **เริ่ม ริ่ ขั้นตอนจัดทำ แบบเบิกเงินกู้ยืม**

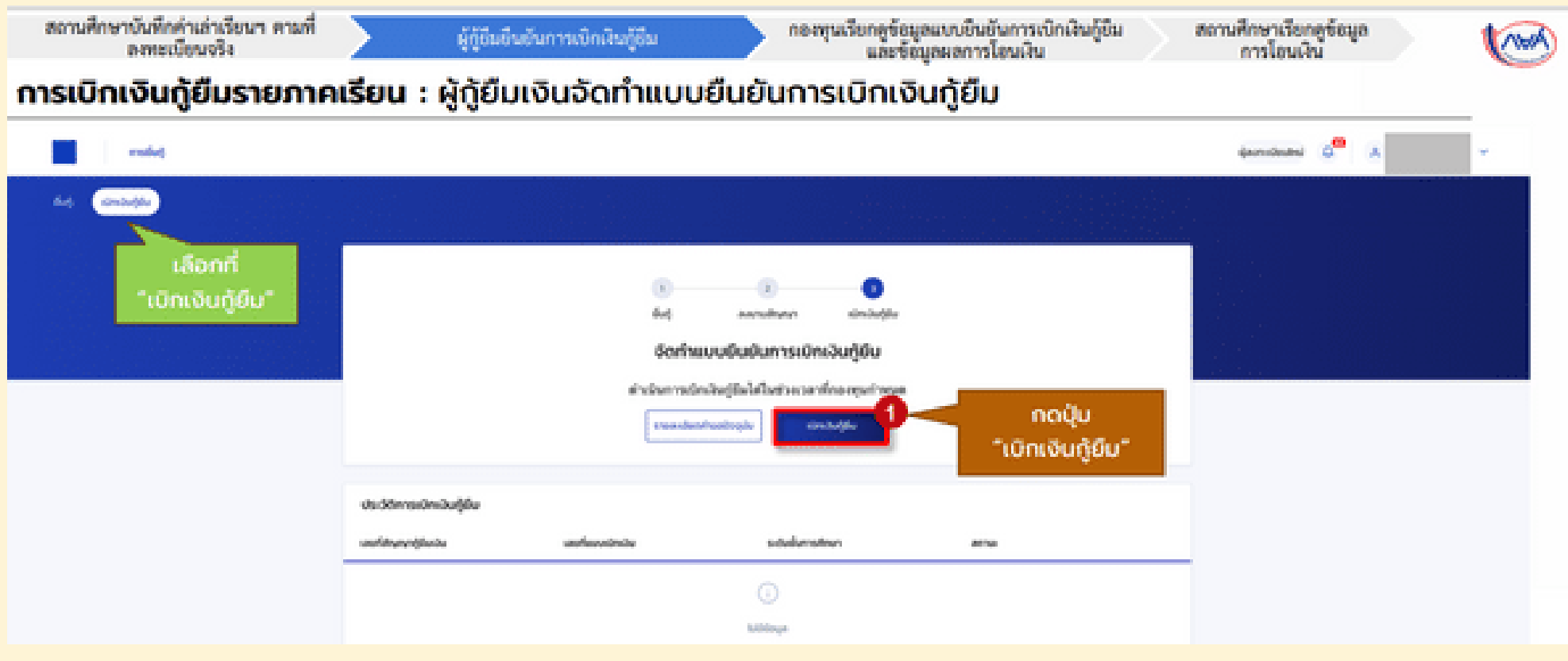

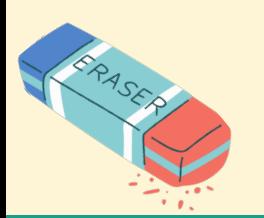

• ในระบบ DSL \*ให้กรอกเฉพาะช่อง\*สีแดง\* ค่าครองชีพและค่าใช้จ่ายฯ ที่ผู้กู้ขอเบิกในภาคเรียนนี้ ให้กรอก ี่ ตามใบแจ้งยอดชำระค่าเล่าเรียนที่สถานศึกษาเรียกเก็บเท่านั้น \*กรุณาตรวจสอบจำนวนเงินตามหลักฐานใบแจ้ง ียอดชำระค่าลงทะเบียนเรียน หรือ ตามใบเสร็จชำระค่าลงทะเบียนเรียนที่มีการจ่ายจริงตามที่สถานศึกษาเรียกเก็บ

ในส่วนของค่าเล่าเรียรีน และ ค่าครองชีพ ผู้กู้สามารถเลือกติ๊กระบุความประสงค์ที่ต้องการจะกู้ยืมได้

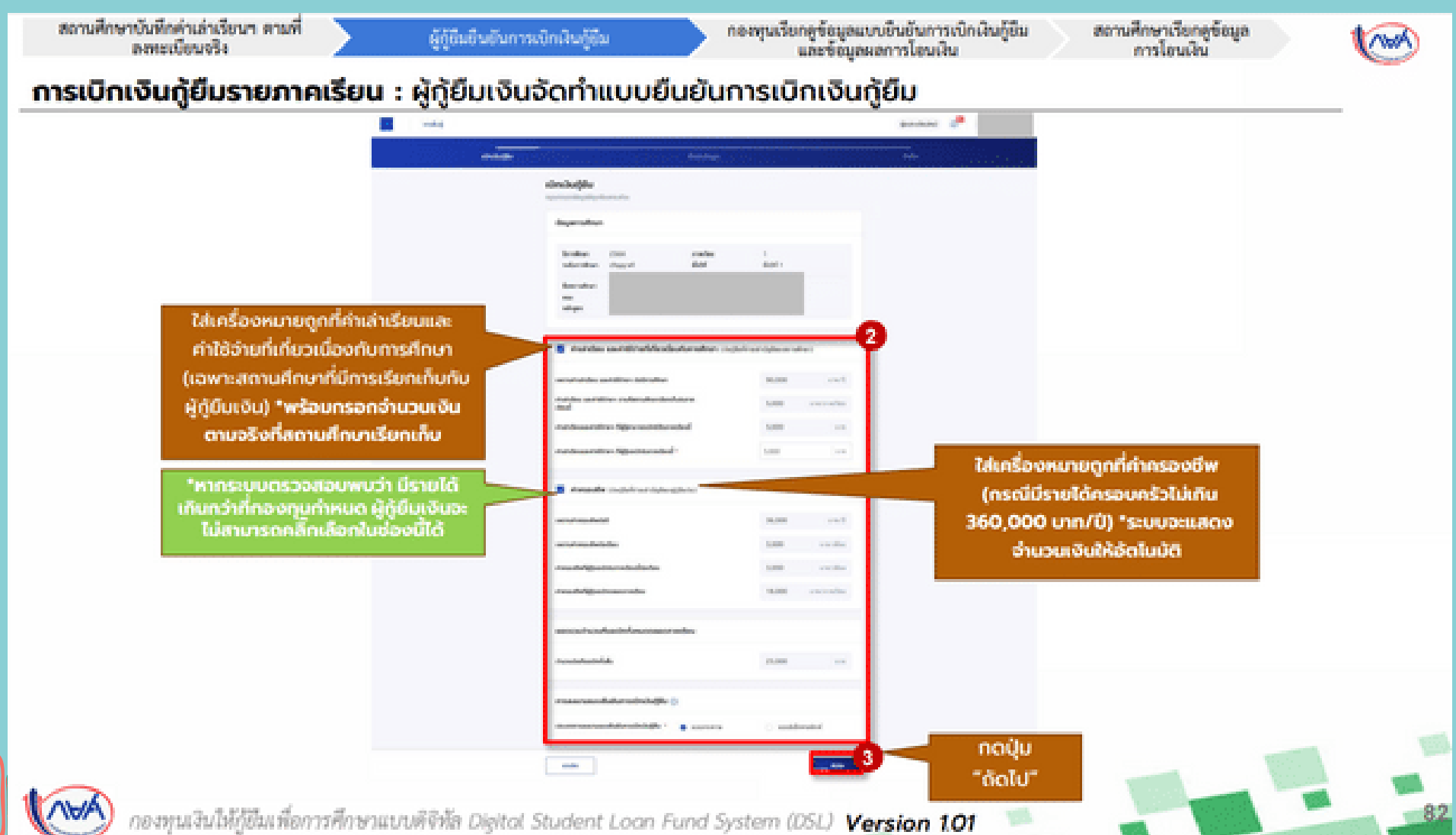

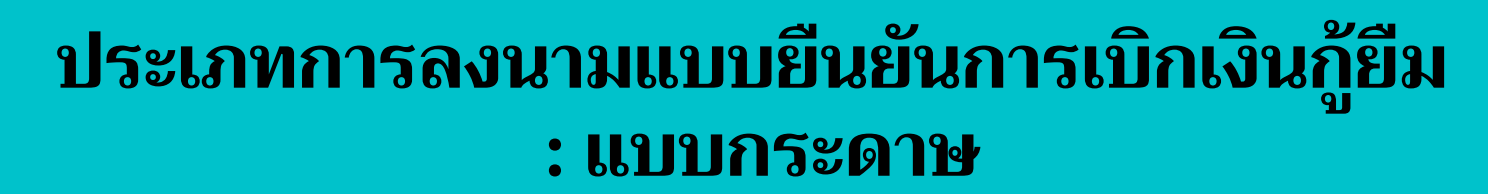

 $\widehat{\blacklozenge}$ 

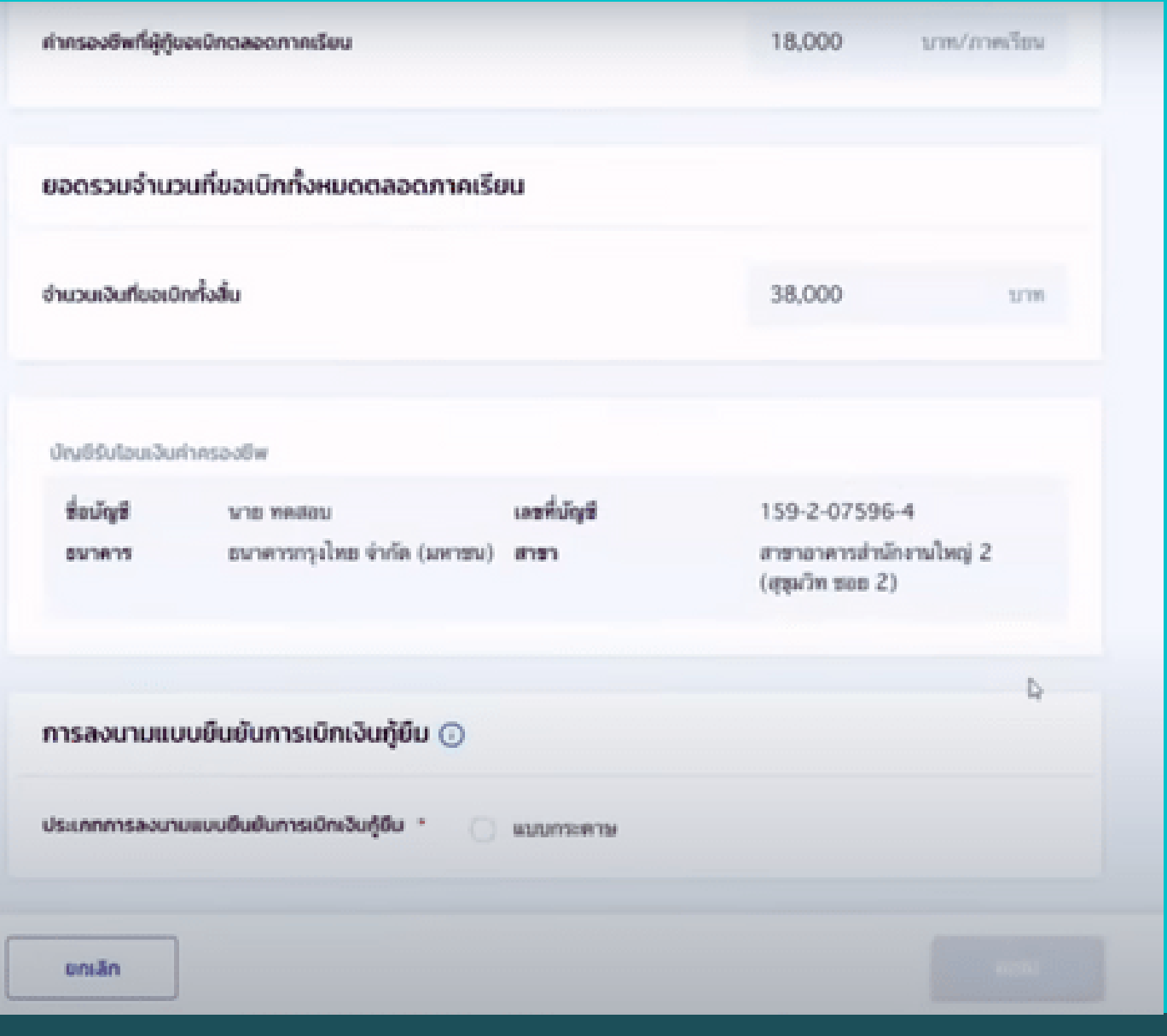

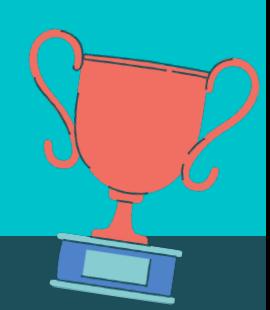

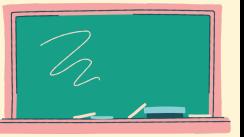

#### **ระบบจะแสดงหน้าจอยืนยันการทำ รายการ ให้อ่านและ ตรวจสอบข้อมูล ก่อนกดยืนยัน**

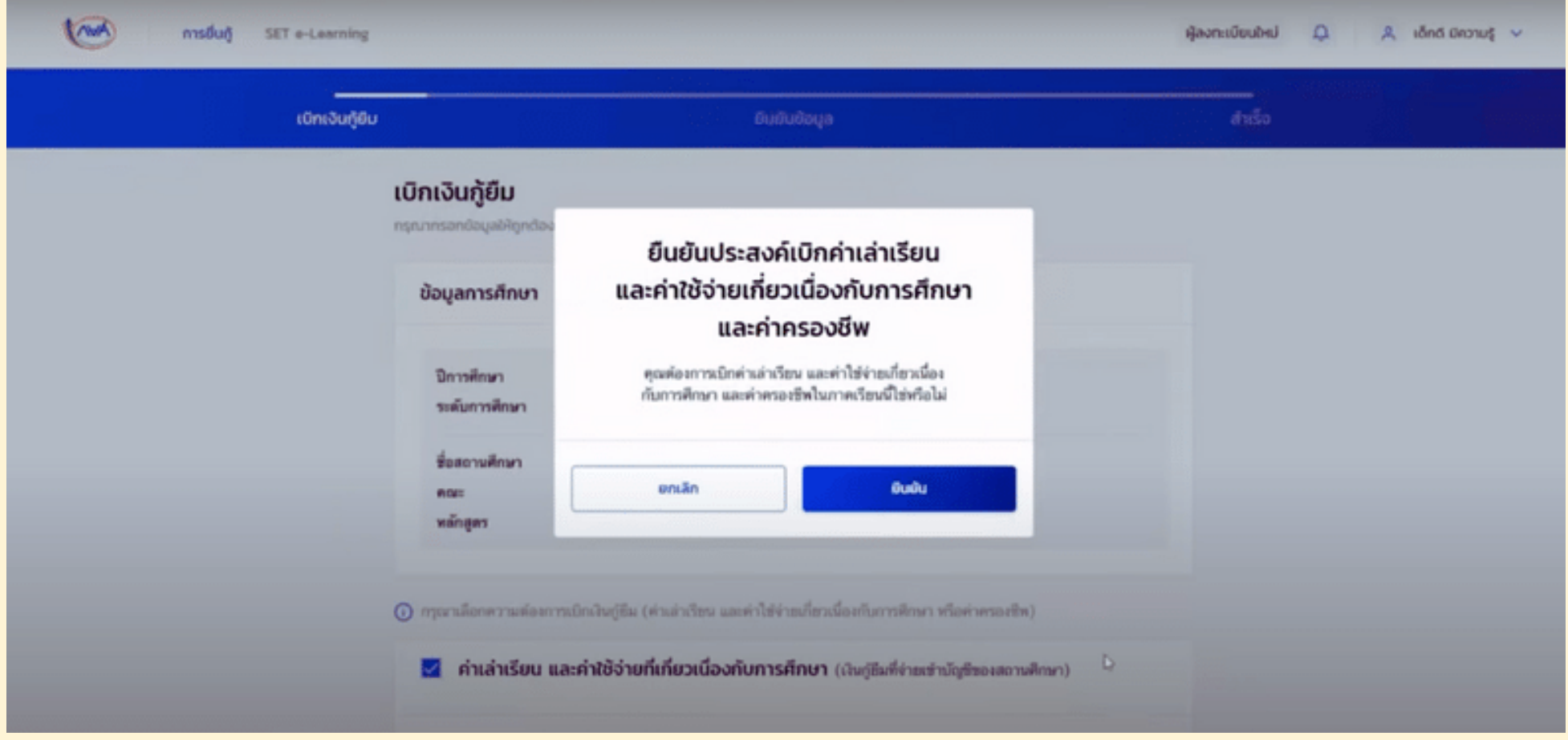

# เมื่อบันทึกข้อมูลเรียบร้อยแล้ว<br>ให้กดกลับหน้าหลัก

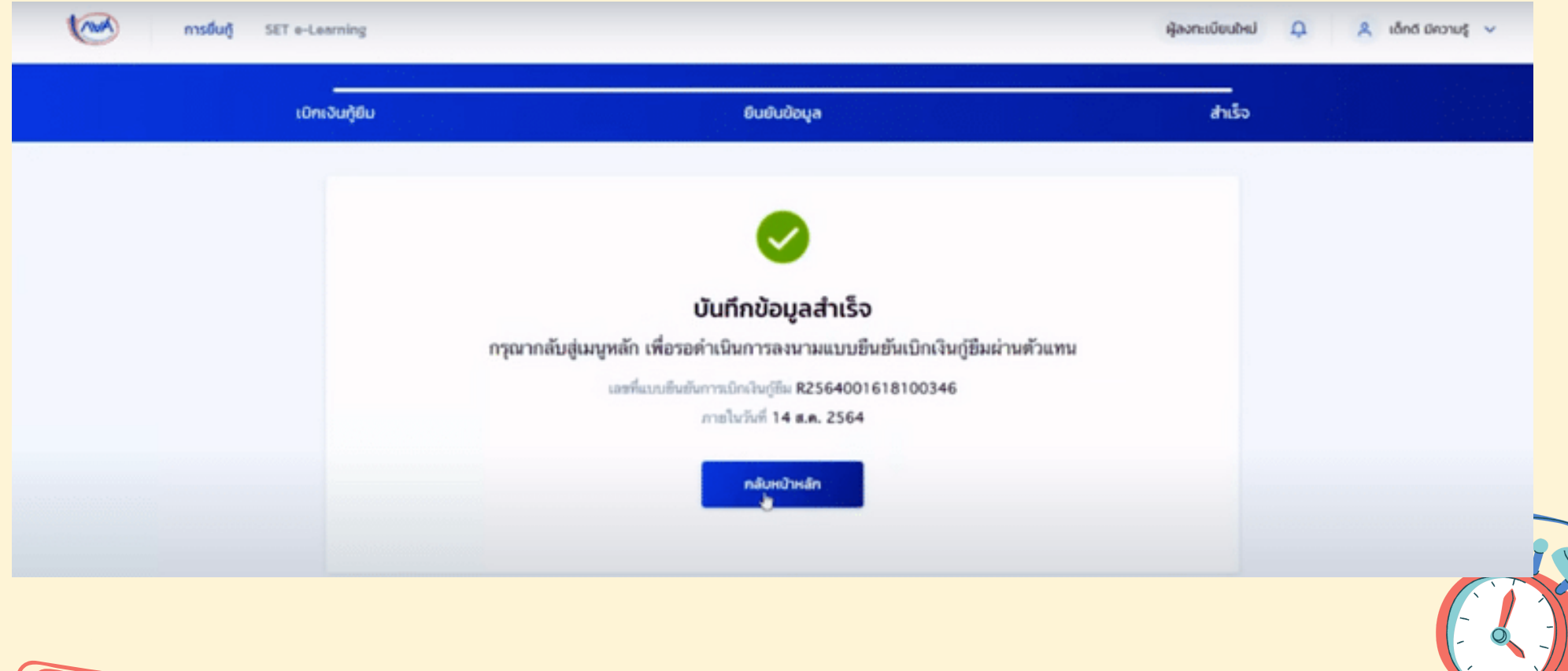

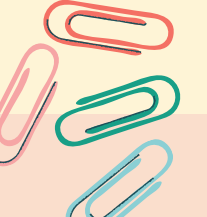

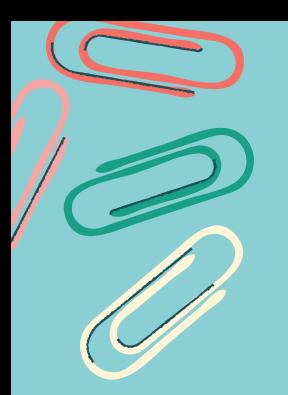

**เมื่อดาวน์โหลดเอกสารสัญญากู้ยืมและแบบยืนยันเบิกเงินกู้ยืมจาก ระบบ DSL เตรีย รี มเอกสารกู้ยืมตามใบตรวจรับเอกสาร เรีย รี บร้อยแล้ว ให้ดำ เนินการนำ ส่งเอกสารกู้ยืมและเซ็นสัญญากู้ยืมที่สถานศึกษา พร้อมบิดา,มารดา,ผู้ปกครอง(บุคคลที่ระบุไว้ใว้ นสัญญากู้ยืม) ตามวัน วั และเวลาที่สถานศึกษาประกาศแจ้งไว้**

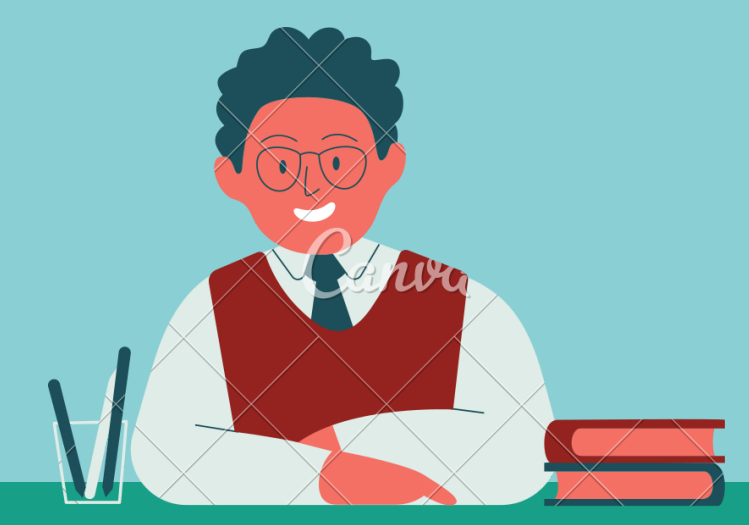

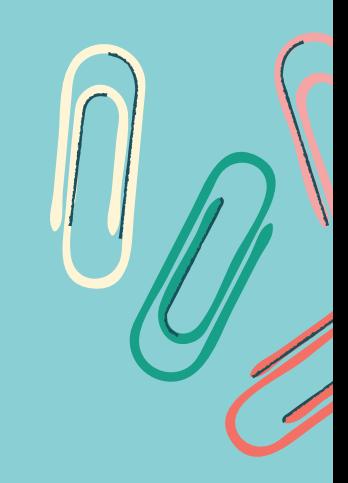